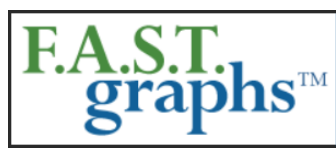

## www.fastgraphs.com

**Research Stocks Deeper & Faster** with F.A.S.T. Graphs

813-960-9600 pollyc@fastgraphs.com

## **Demo 4 – The Screening Tool on FAST Graphs™ - Transcript for video located at:**

## <https://www.youtube.com/watch?v=V2p8upT3sXc>

Demo number 4 provides an introduction to the F.A.S.T. Graphs™ stock screener. This is one of the most useful and beneficial features of the Premium subscription to the F.A.S.T. Graphs™ research tool. The screening tool allows the Premium subscriber to search the database of over 20,000 symbols, where they can search for and find the exact type of stock investment opportunity they are seeking.

Once you are logged in to the F.A.S.T. Graphs charting tool, you can go directly to the screening tool by clicking the "Screening" button located at the top upper right-hand side of the F.A.S.T. Graphs™ page. Once the screener opens, the subscriber will see a blue button titled "Customize This Screen." By clicking this button the subscriber will find four broad categories of screening inputs as follows:

- 1. General & Current
- 2. Historic
- 3. Estimated
- 4. 3-5 TL Growth

Under the first broad category "General  $&$  Current" the subscriber will find two headings where each contains drop-downs that can be used to select screening metrics. The General header default setting prechecks ticker and name.

From here the subscriber can pick and choose the general items that they would like to search for. For example, by first checking S&P Credit Rating the drop-down windows allow you to pick the specific range you are interested in looking for. However, the general heading must first be selected before the drop-downs can be accessed.

By checking the "Sector" tab you can "Include" or "Exclude" sectors of your choice. The same process can be conducted for subsector and stock exchanges. Note that each time you complete a section it will turn yellow and a yellow circle will appear in the heading listing the number of items selected so that you can keep track of your choices.

The "Current" header has additional drop-down windows allowing you to search for a range of different metrics such as P/E ratio, earnings yield, dividend yield, etc. Once again, after your selection is made the screener automatically highlights them in yellow and keeps track of the number of items in the yellow circle in the header.

Once you have finished with the "General  $& Current"$  selections you can then click the header titled "Historic" which allows the subscriber to search for metrics based on historical achievements. For example, if the subscriber is interested in finding companies with specific 5-year earnings per share (EPS) growth, you simply check the "5Y" box and then utilize the drop-down windows to select the historical growth rates of your choice.

## **There are seven broad historical items that the subscriber can choose among:**

- 1. EPS (earnings per share) Growth
- 2. Annualized Performance
- 3. Normal P/CF (FFO for REITs)
- 4. Dividend Average Growth (Actual Completed Years)
- 5. CF (FFO) Growth
- 6. Normal P/E Ratio
- 7. Dividend CAGR (Actual Completed Years)

The next broad header is titled "Estimated" that allows subscribers to search for Earnings Estimates or Cash Flow Estimates that correspond to the forecasting calculator graphs found on F.A.S.T. Graphs™. The final broad header is entitled "3-5 TL Gwth" (Trend Line Growth) that allow subscribers to search for forecast data found on the 3-5 TL Growth forecasting calculator found on F.A.S.T. Graphs™.

Note that each time a metric is selected it automatically appears on the screener portfolio below. Once all metrics are selected, the subscriber simply clicks the "Run Screen" button which will turn green as the screener searches the universe providing the results of your selections in a portfolio format.

Just as you can do with a F.A.S.T. Graphs™ portfolio, the subscriber can sort the selections in order of highest to lowest by clicking on the header in the screener portfolio.

Although the F.A.S.T. Graphs™ screener is powerful, like most screeners there is no substitute for looking at the individual F.A.S.T. Graphs™ by simply clicking the symbol under the ticker heading which takes you directly to the earnings and price correlated F.A.S.T. Graphs™ in a separate window.

After you have run the screen, and if you're satisfied with the results, you can save the screen by clicking the "Save Screen" button. This will open a window that allows you to name the screen and save it for future use.

Once a screen is saved you can export it to your portfolio's section where you can evaluate it and/or edit it as you would any of your other portfolios.

By utilizing this powerful screening tool, the subscriber can hone in on identifying the specific types of stocks they are looking for, possibly saving them hours of laborious effort and work.

One thing that we suggest in this process is to be realistic when you're making your selections, because for example, you might not find many companies with a 20% annual expected total return as you would searching for companies with a 10% annual expected total return.

We also suggest that simpler screens might produce more relevant results than complex screens. Depending on market conditions, a trial and error approach is often necessary to produce satisfactory results. Of course, you can screen for as many criteria as you choose, but you may be dissatisfied with your search results.

The F.A.S.T. Graphs™ screening tool is easy to use and quickly scans the large universe of stocks to identify the precise fundamental attributes and values that subscribers are specifically interested in. Once the screen is successfully run, the results can be transferred to F.A.S.T. Graphs™ where a more comprehensive research and due diligence process can be conducted.

(End of Document.)